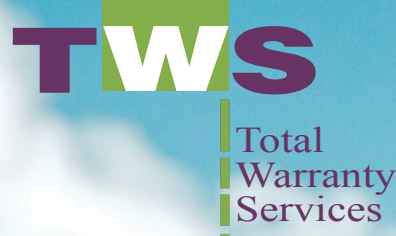

WITH THE FREEDOM TO  **EXPLORE OFFER YOUR CUSTOMERS PIECE OF MIND** 

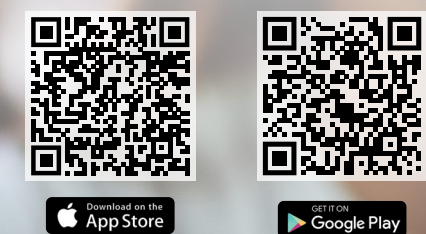

# TWS

 $-115G + 14$ 

**Your Dealer** Experience

 $8:40$ 

**CREATE ACCOUNT** 

(i) Unsure of which option?

**Service Advisor Login** 

Quick and easy log in

## **Introducing Your Choice Protection (YCP)...**

the **app** from Total Warranty Services that will revolutionize the way F&I after-sales & service are conducted.

**The TWS app now opens a portal where** you can offer customers piece of mind, with the freedom to explore, through **Your Choice Protection.** They can now learn about available F&I products\* **long after they have driven off,** and have all of the info on the products they did purchase all in one place.

\*Only available for select products.

WYOURCHOICE **Choose Your Coverage** Tap on a plan below to view the coverage details **TWS Log** YOUR DEALER EXPERIENCE **Access Service VSC Platin** Advisors Start or Review a Claim Need to create an account Last Name Agreement # or VIN Login with email instead? **GET STARTE** User friendly Choices at the click interface of a button.

### **Enhance the journey with Your Choice Protection**

YCP accepts credit card, bank transfer payment and zero percent financing. With just the current odometer reading to verify real-time F&I product eligibility, YCP only shows the customer (or service advisor) the F&I products not already purchased and currently available, extending F&I revenue and the associated ownership benefits beyond the current one-time presentation.

New or preowned customers can now enhance their ownership journey easily and efficiently.

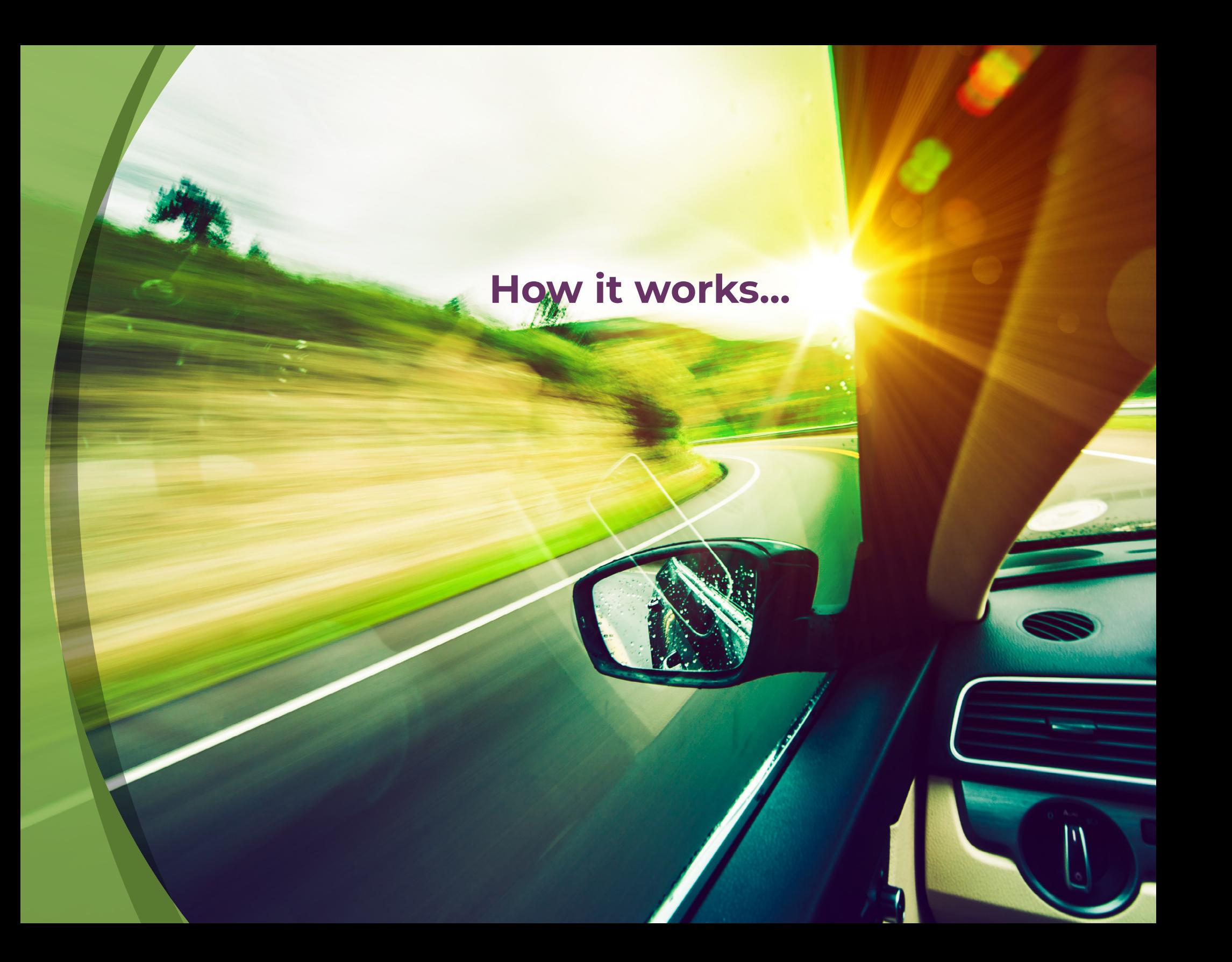

. . . . . . . . .

The customer can use the provided QR code to Download our app from Google play/Apple App Store, search TWS Service

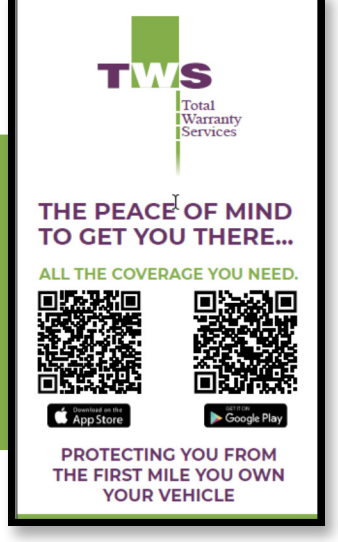

Once downloaded, the customer will access their information by simply providing their Last Name and Agreement Number or their VIN number.

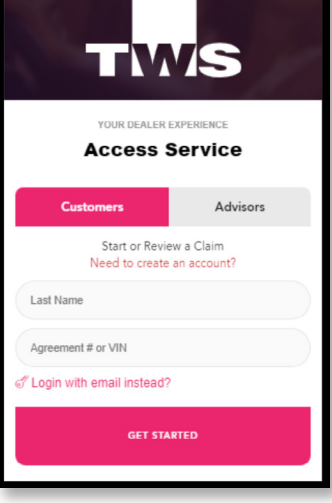

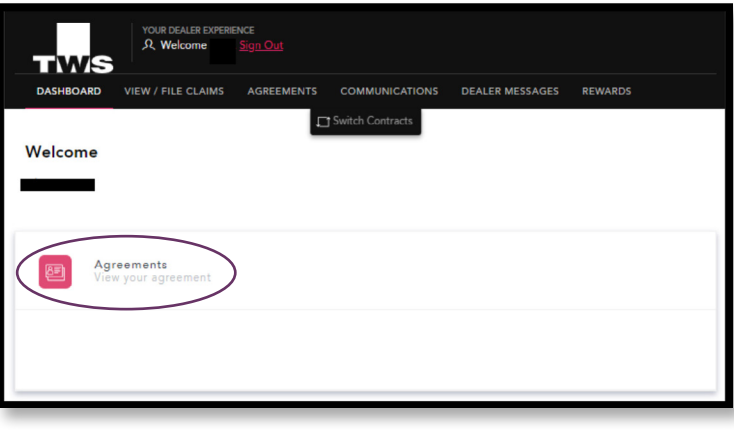

From this screen the customer can:

View Agreements

By selecting the **Agreements option**, the customer can:

- 1) Start a claim on their already purchased agreement(s)
- 2) Select the Your Choice Protection banner, to explore  $\cdots$ other purchasing options

**UPGRADE COVERAGE** 

After selecting the Your Choice Protection banner, click on the Upgrade Coverage button.

.........

Enter your vehicle's current mileage (odometer reading).

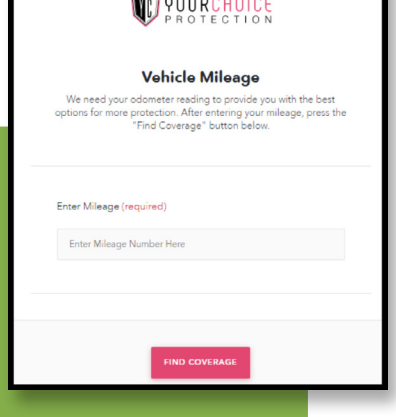

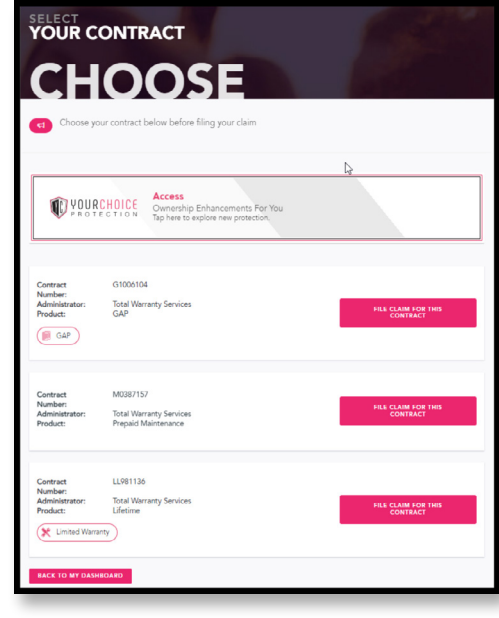

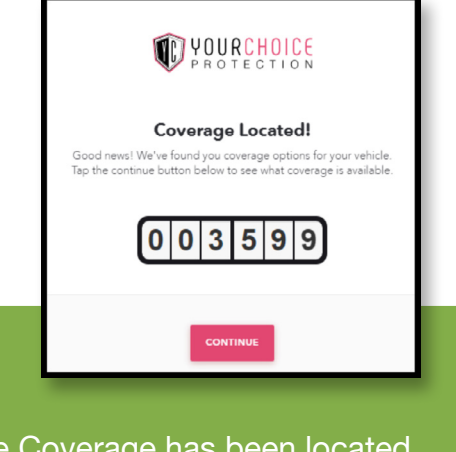

Once Coverage has been located, click the Continue button.

This window will display all the available options for additional purchase.

Click on the Red banner for the product to continue.

In this example, we selected VSC Platinum (N).

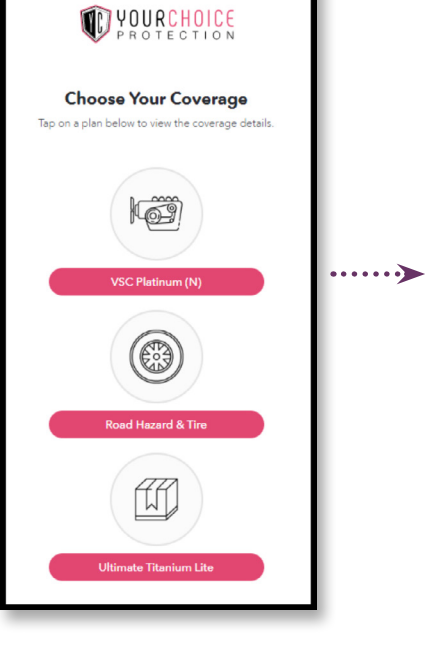

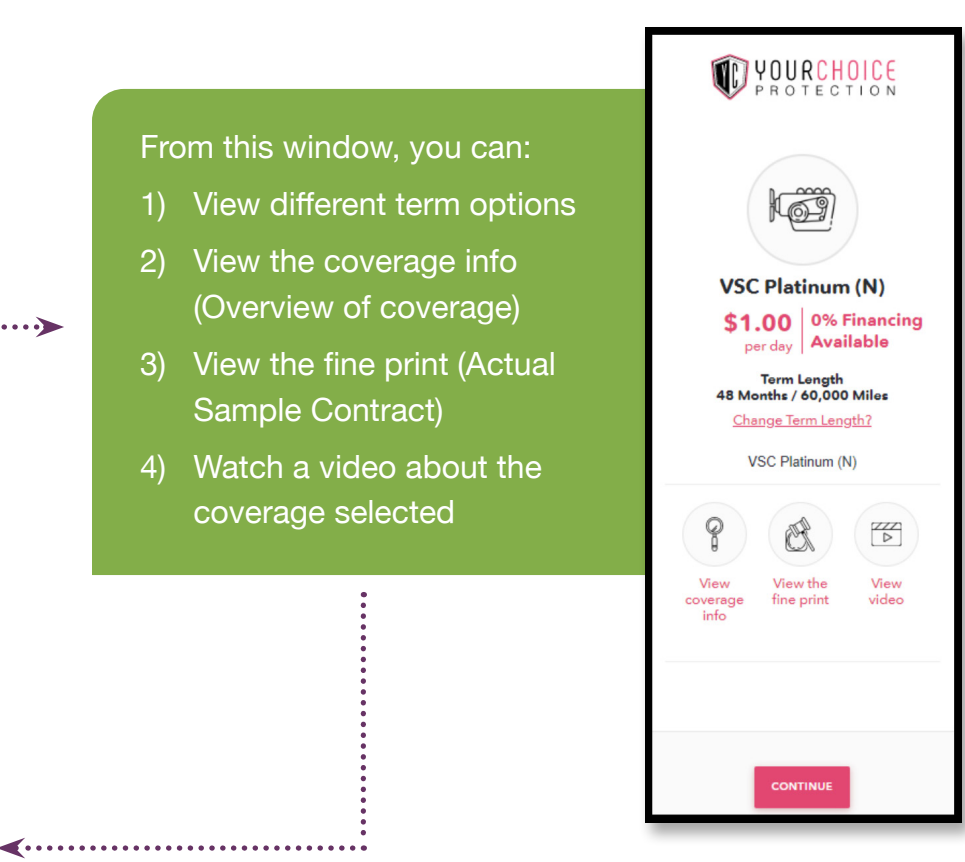

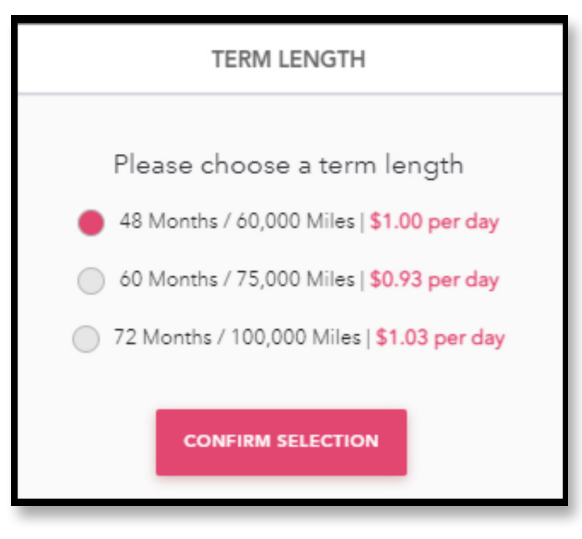

Once you have made your selections, click Continue.

Contact Information window will appear, provide or verify the information displayed, then click Save & Continue.

> When this window appears, use your mouse or finger, sign your name. Then click Continue, to move

to the payment window.

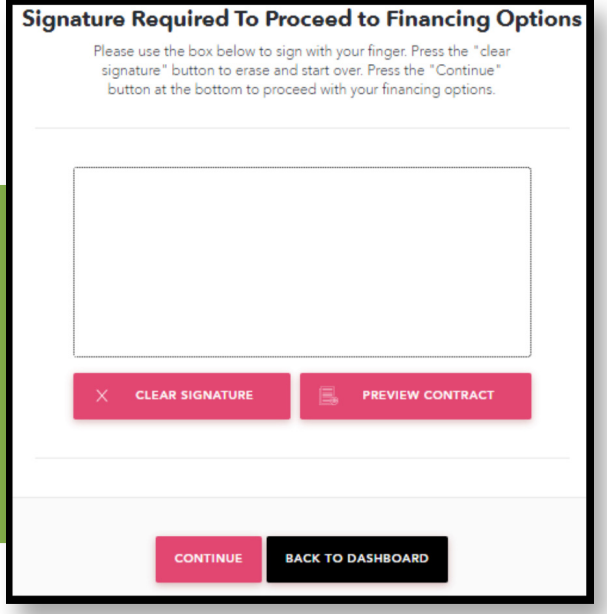

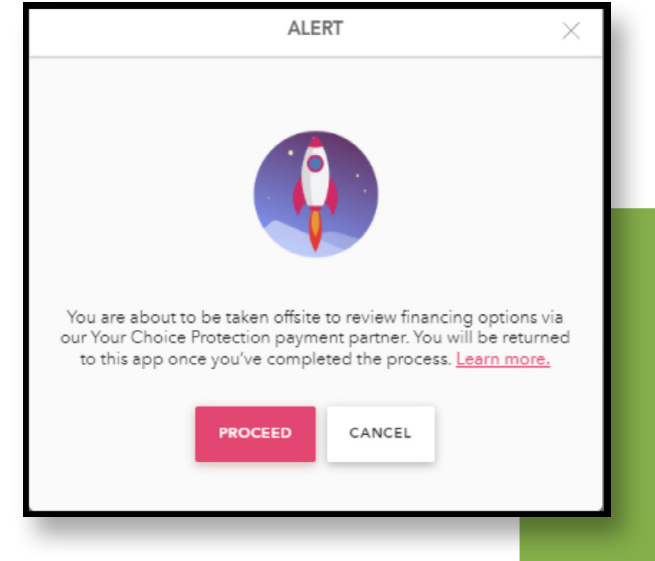

Accept the Alert informing you that you will be redirected to another site to complete the payment process of your new coverage.

#### From this window, you can:

- 1) Select the amount of your down payment (first payment)
- 2) Select the number of months you want to make payments for your new coverage
- 3) Select and enter
	- a. Your Credit/Debit Card information
	- b. Bank Account information for ACH of your monthly payment

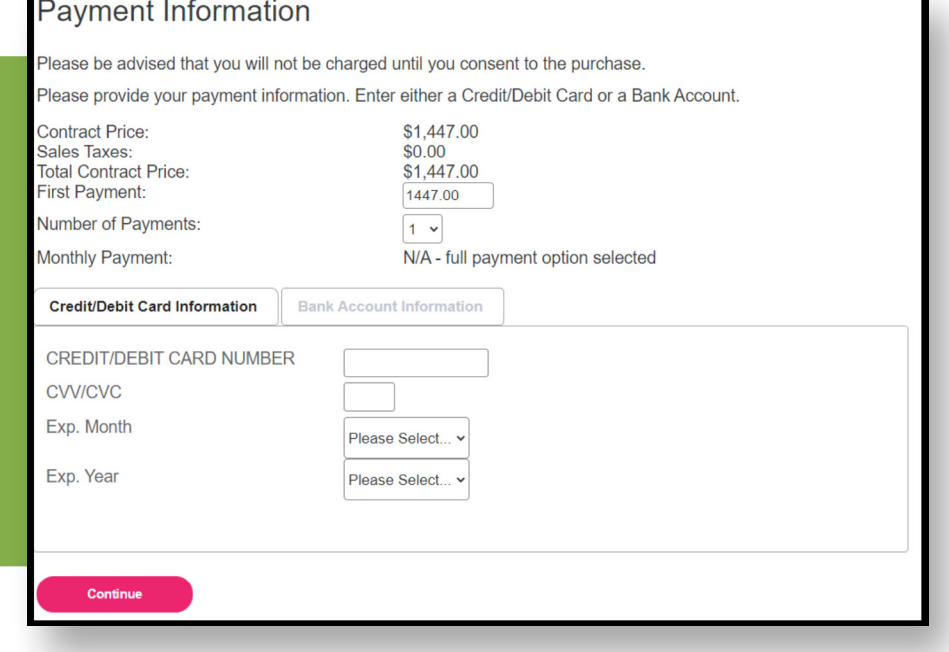

Once you click Continue, you will confirm the information and finalize the transaction. After that you will be re-directed back to the original site and have an opportunity to Print both your new service agreement and financing agreement, if applicable.

The customer can use the provided QR code to Download our app from Google play/Apple App Store, search TWS Service.

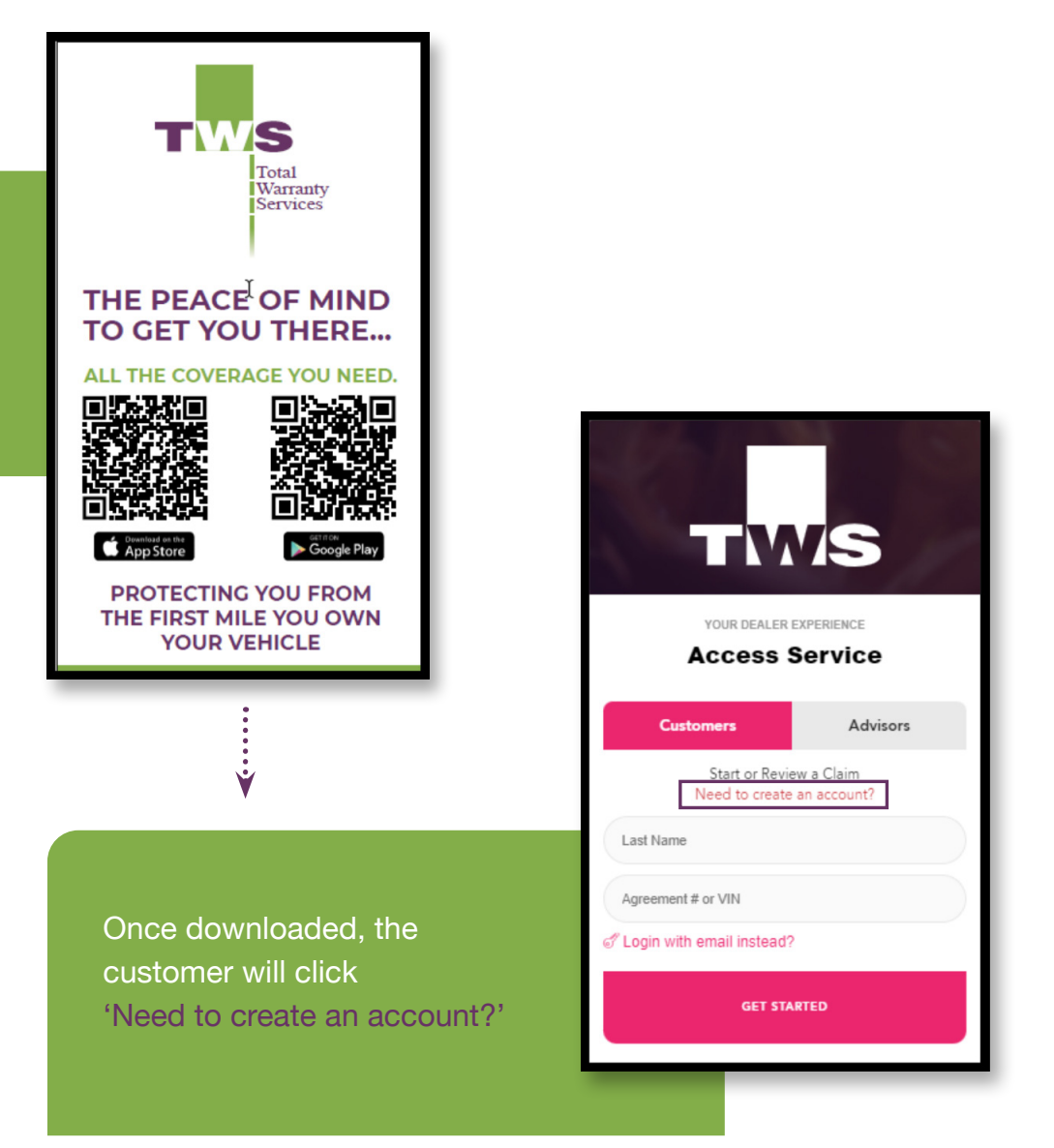

Before you proceed

#### **LOG IN**

Once your purchased agreement is activated by the administrator or if you have separately already registered, choose log in.

#### CREATE ACCOUNT

If you did not purchase an agreement or if your agreement has not been activated yet, choose create account. If you are unsure of your agreement activation, please contact your dealership or the agent you purchased coverage with

**CONTINUE TO REGISTER** 

Fill out and complete the registration process by providing all the necessary information to create your account.

Set up your unique password for future account access.

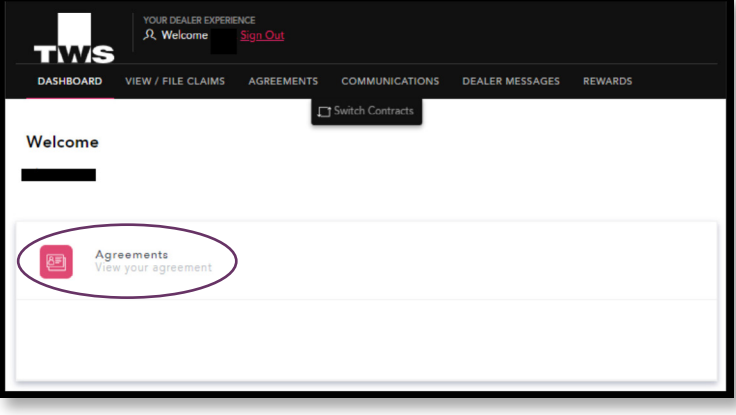

#### From this screen the customer can:

#### View Agreements

- By selecting the **Agreements option**, the customer can:
- 1) Start a claim on their already purchased agreement(s)
- 2) Select the Your Choice Protection banner, to explore  $\cdots$ other purchasing options

**UPGRADE COVERAGE** 

After selecting the Your Choice Protection banner, click on the Upgrade Coverage button.

.........

Enter your vehicle's current mileage (odometer reading).

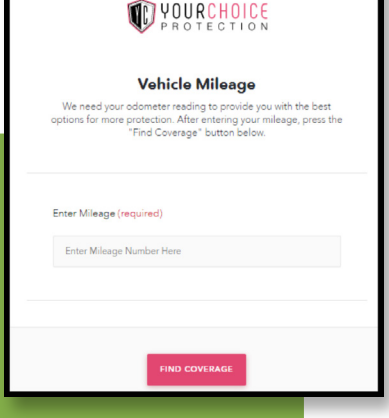

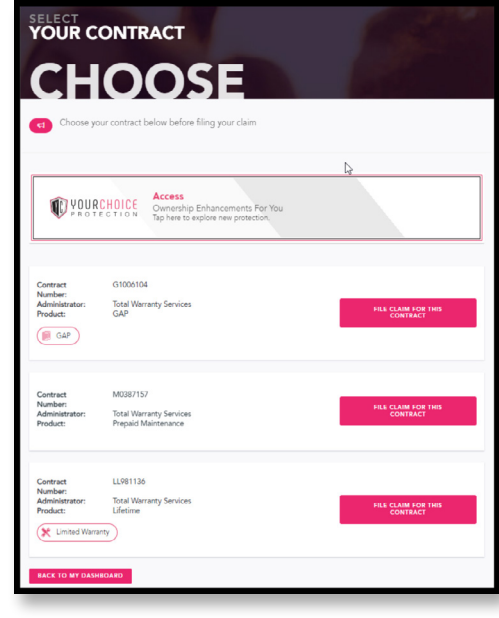

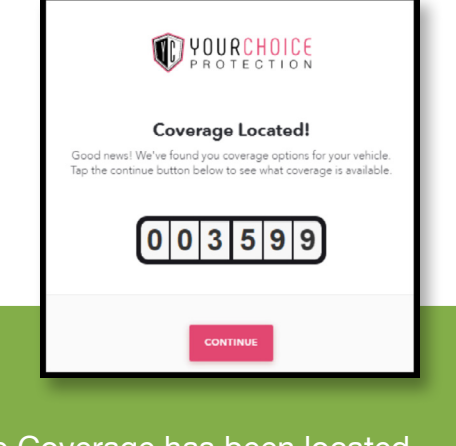

Once Coverage has been located, click the Continue button.

This window will display all the available options for additional purchase.

Click on the Red banner for the product to continue.

In this example, we selected VSC Platinum (N).

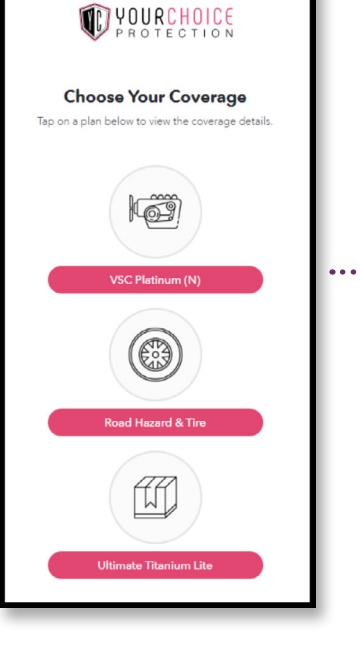

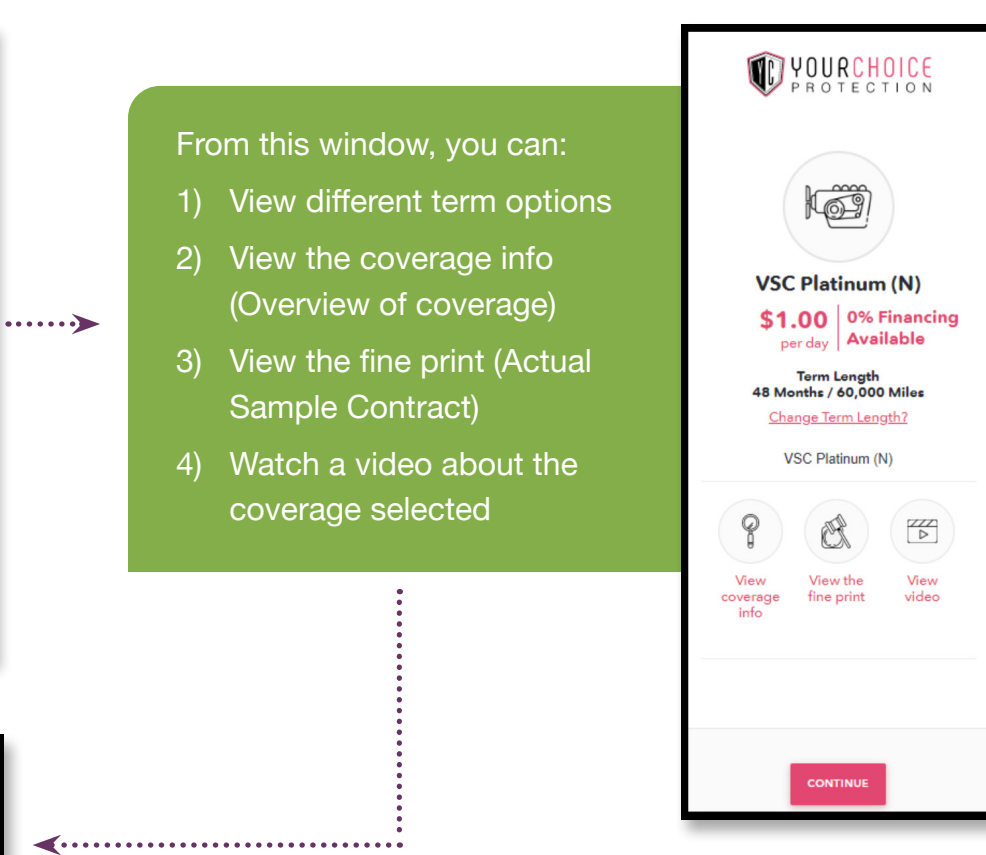

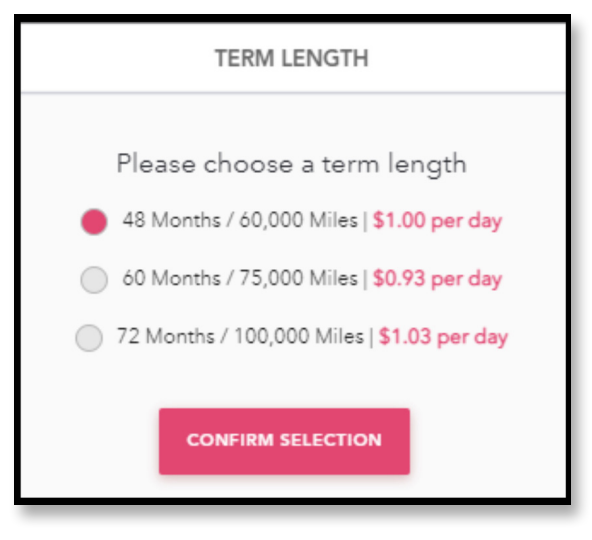

Once you have made your selections, click Continue.

Contact Information window will appear, provide or verify the information displayed, then click Save & Continue.

> When this window appears, use your mouse or finger, sign your name. Then click Continue, to move

on the payment window.

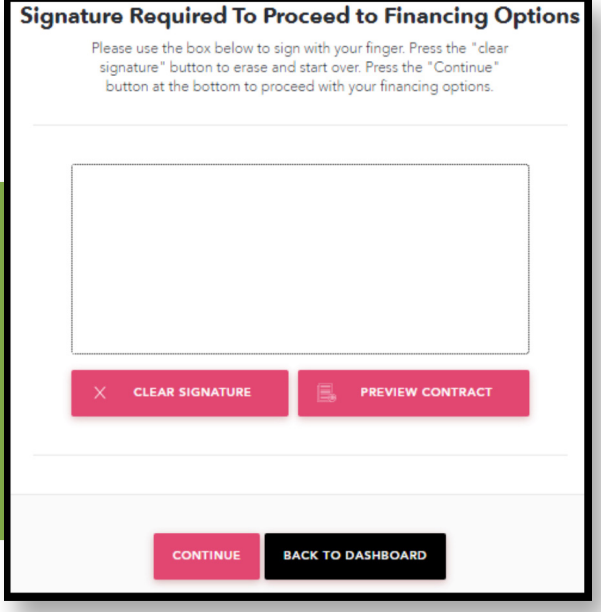

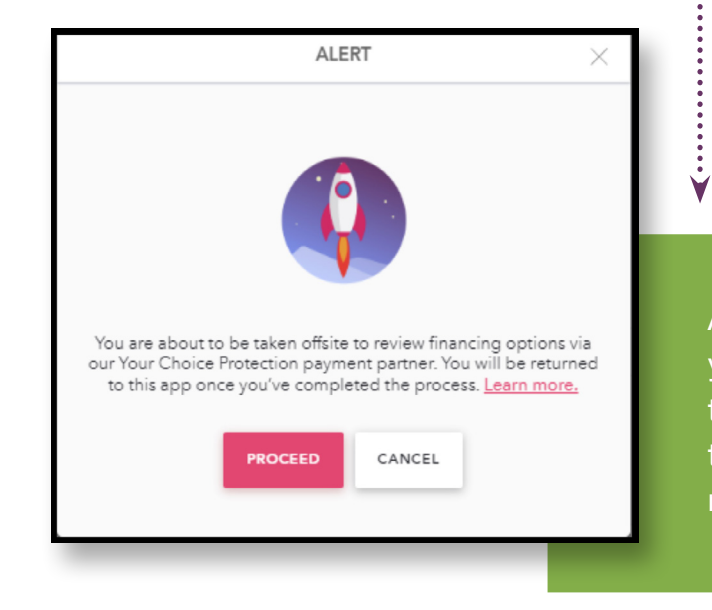

Accept the Alert informing you that you will be redirected to another site to complete the payment process of your new coverage.

 $\overline{a}$ 

and a set the factor of the

#### From this window, you can:

- 1) Select the amount of your down payment (first payment)
- 2) Select the number of months you want to make payments for your new coverage
- 3) Select and enter
	- a. Your Credit/Debit Card information
	- b. Bank Account information for ACH of your monthly payment

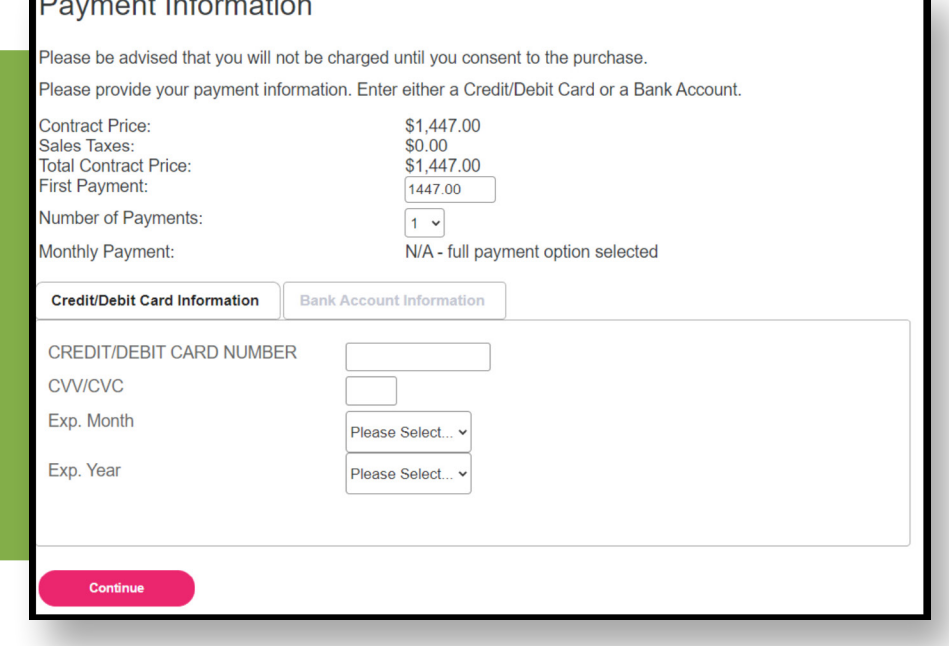

Once you click Continue, you will confirm the information and finalize the transaction. After that you will be re-directed back to the original site and have an opportunity to Print both your new service agreement and financing agreement, if applicable.